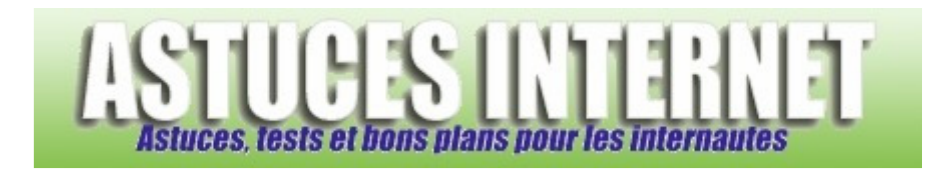

# Installer une imprimante réseau sur Windows Vista

*Publié par Sebastien le 02/01/2008* 

**Windows Vista**, comme ses prédécesseurs, peut lancer des impressions sur des imprimantes connectées à d'autres ordinateurs présents sur le réseau. Aujourd'hui, de nombreux utilisateurs disposent de plusieurs ordinateurs. Ceux qui disposent de **Windows Vista** possèdent généralement un autre poste moins récent et fonctionnant sur Windows XP. Ce poste XP disposait probablement d'une imprimante et il peut être intéressant de la partager avec vos autres postes sur le réseau. Nous avions d'ailleurs étudié ce cas lors d'articles publiés précédemment sur notre site (voir Tutorial : Partager une imprimante en réseau local ou encore Tutorial : Partager une imprimante avec Windows Vista).

Dans cet article, nous allons voir comment faire pour **installer une imprimante réseau sur Windows Vista**. Remarque : Cet article suppose que vous avez déjà partagé une imprimante sur votre réseau local. Si aucune imprimante n'est partagée sur votre réseau local, vous pouvez consulter nos articles sur le sujet (cf. liens ci-dessus).

Ouvrez le *menu Démarrer* de Windows Vista et cliquez sur *Imprimantes*.

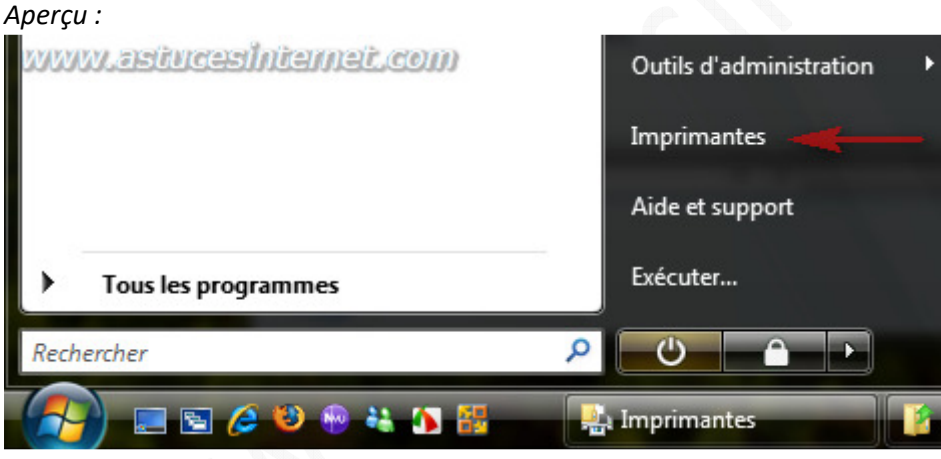

Une fois dans le module *Imprimantes*, cliquez sur *Ajouter une imprimante*.

#### *Aperçu :*

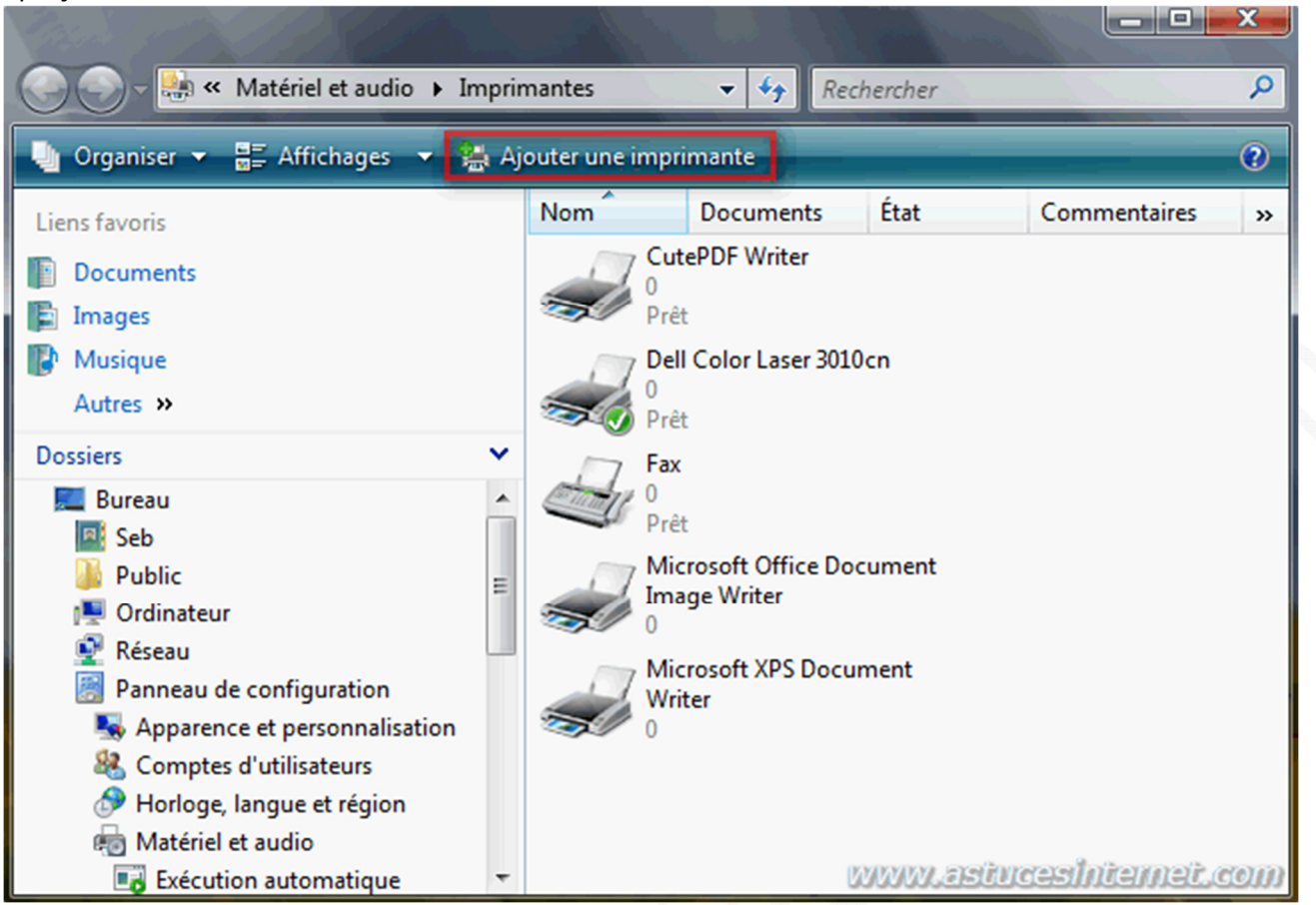

Cliquez sur *Ajouter une imprimante réseau, sans fil ou Bluetooth*.

#### *Aperçu :*

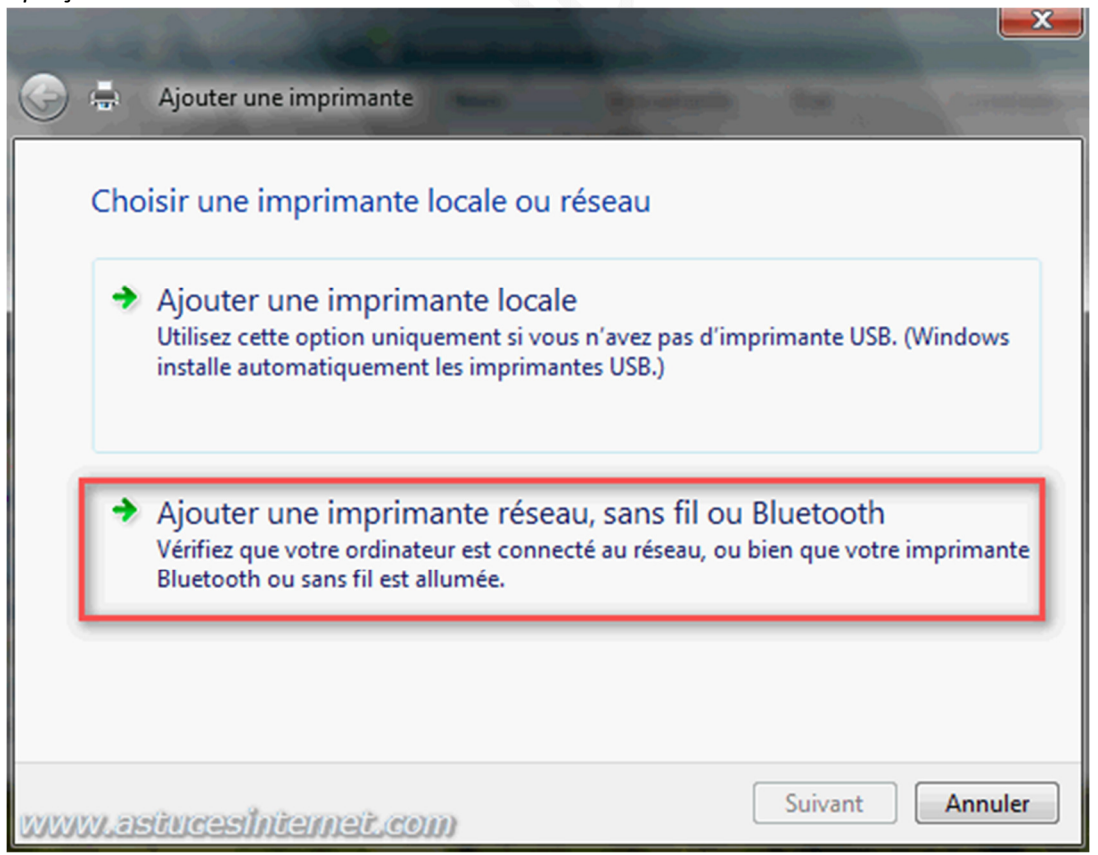

Windows Vista va rechercher les imprimantes partagées se situant sur votre réseau. Veuillez patienter durant la recherche. Une fois que votre imprimante a été détectée, sélectionnez la dans la liste et cliquez sur *Suivant* pour poursuivre l'installation.

Note : Le cas où Windows Vista ne détecte pas votre imprimante réseau sera expliqué plus bas dans cet article.

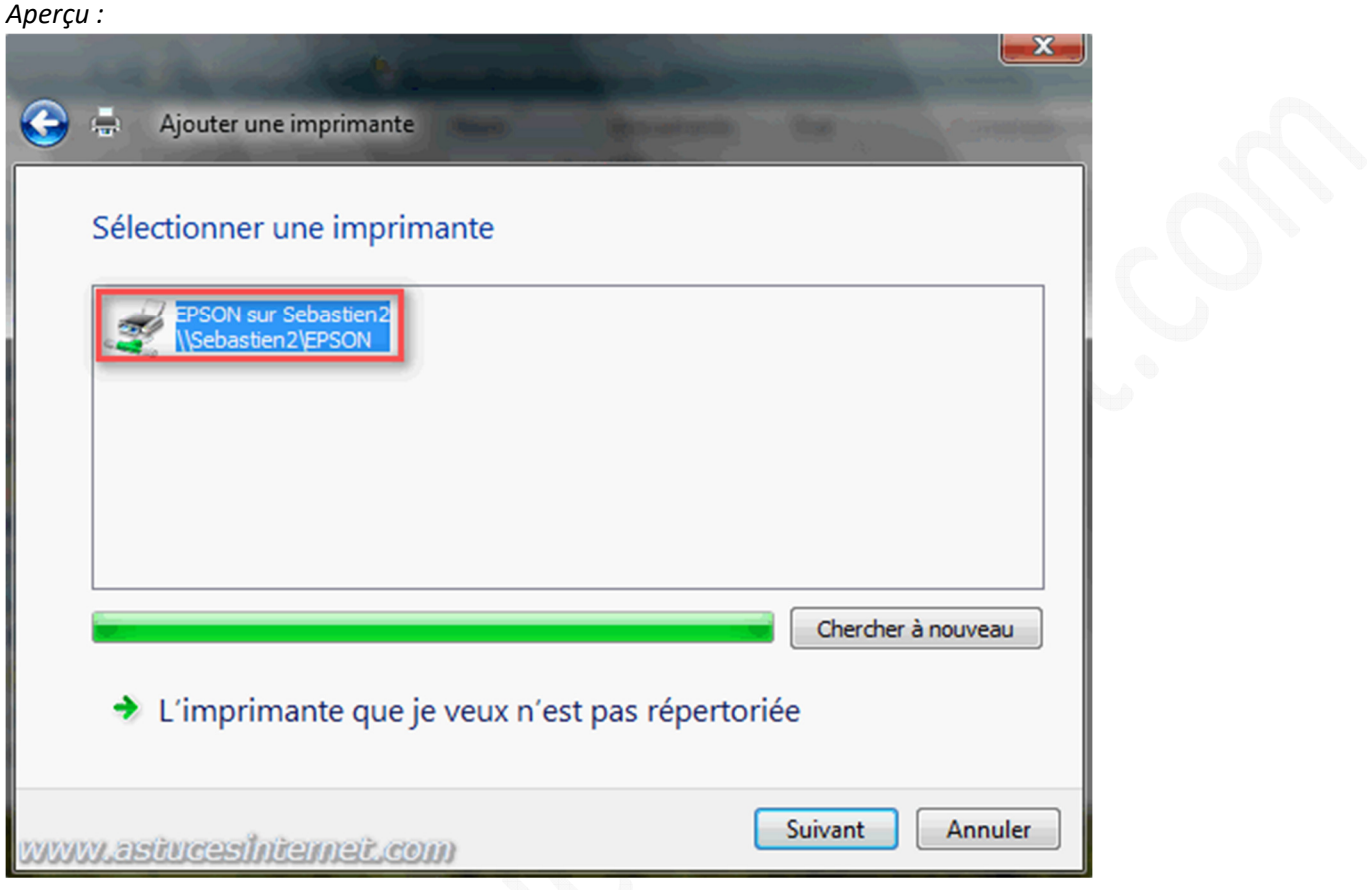

Windows Vista va se connecter à l'imprimante et procéder à son installation.

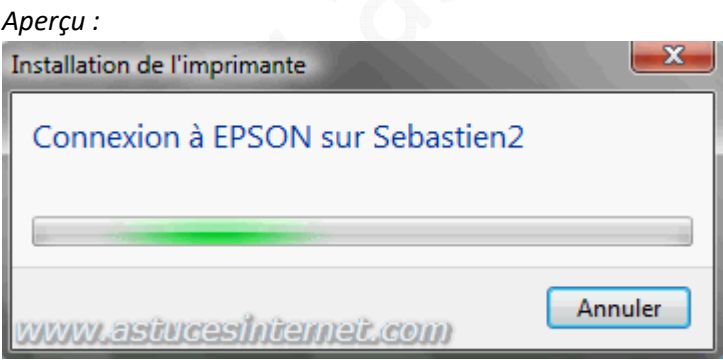

Donnez un nom à l'imprimante. Ce nom sera utilisé pour répertorier votre imprimante sur votre poste Windows Vista. L'imprimante sera disponible dans toutes les applications supportant l'impression et portera ce nom. Pour utiliser cette imprimante par défaut, cochez la case *Définir en tant qu'imprimante par défaut*.

*Aperçu :*

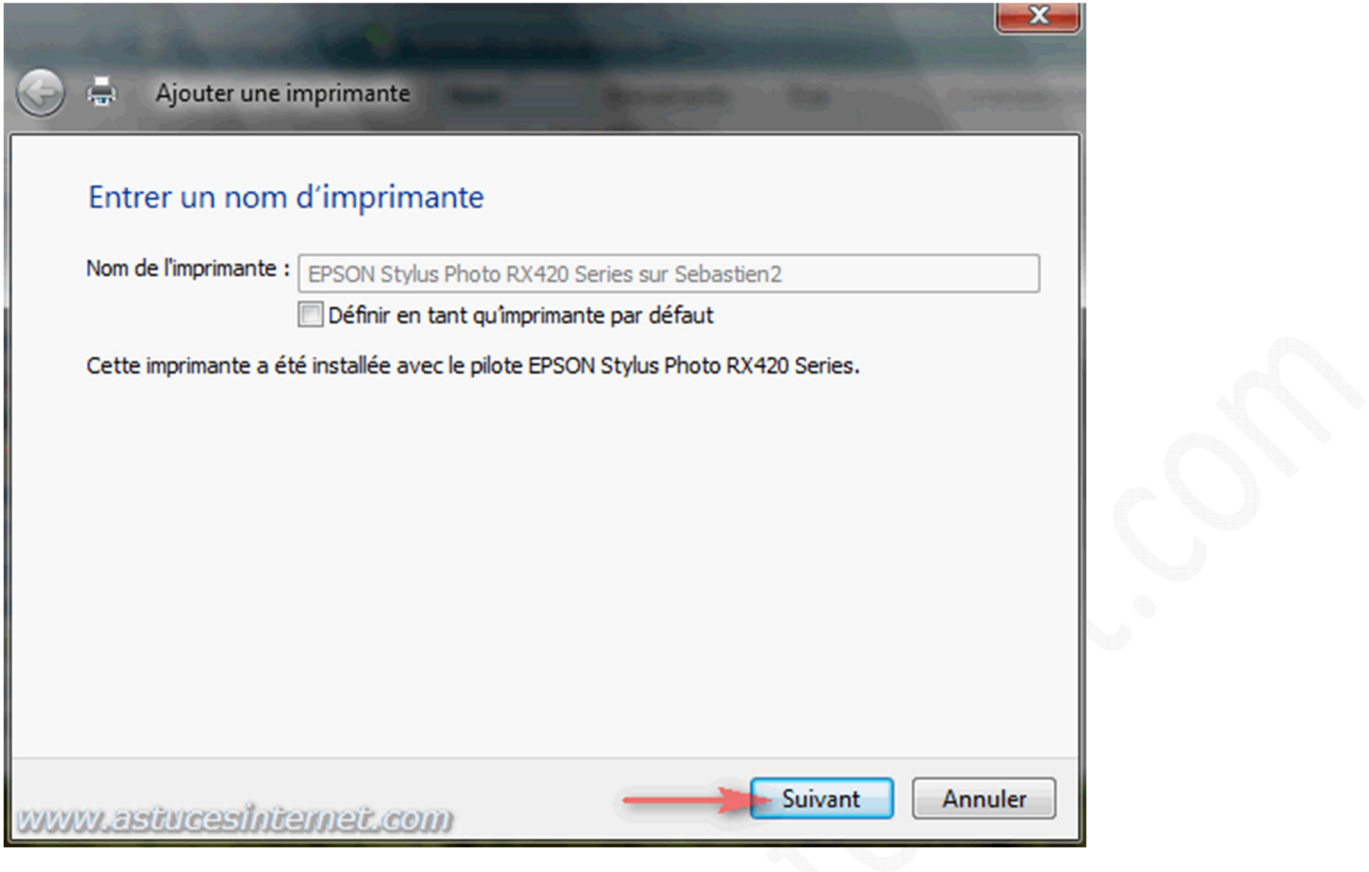

Pour vérifier que votre imprimante soit correctement installée, nous vous conseillons d'imprimer une page de test. Cette étape n'est pas obligatoire mais permet de s'assurer du bon fonctionnement de l'imprimante. Pour imprimer une page de test, cliquez sur *Imprimer une page de test*.

*Aperçu :*

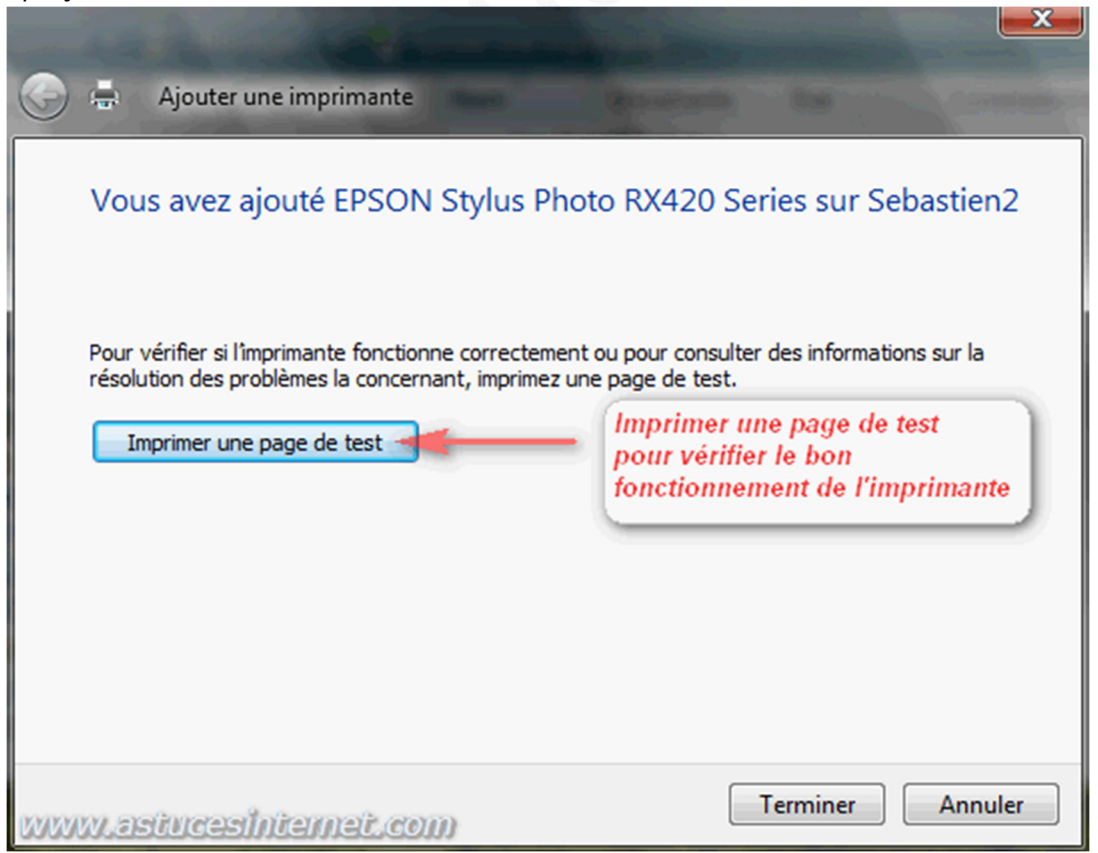

*URL d'origine : https://www.astucesinternet.com/modules/news/article.php?storyid=267* Page 4 sur 12

La page de test va être envoyée à votre imprimante réseau. Cliquez sur *Fermer*.

*Aperçu :*

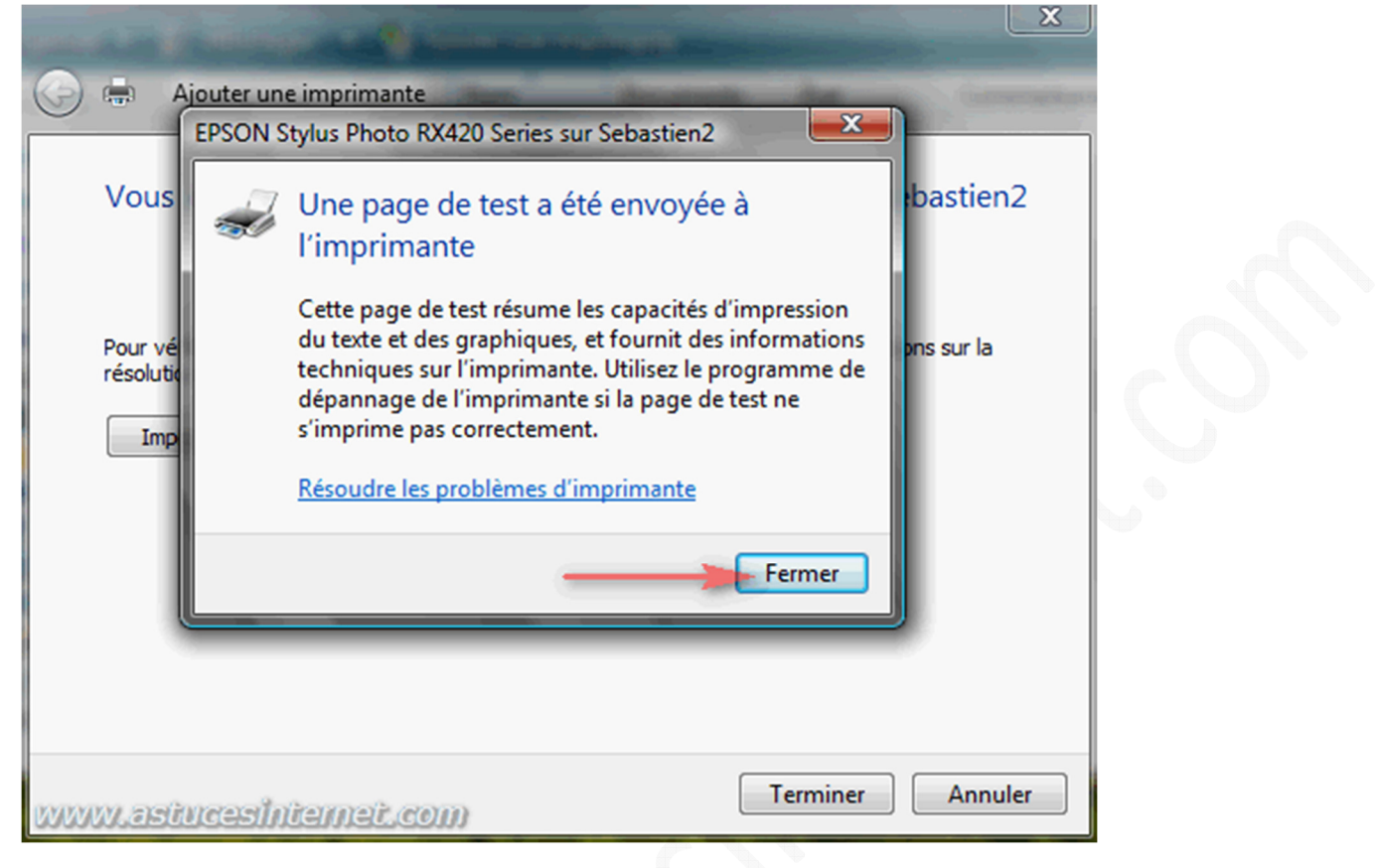

Cliquez sur *Terminer* pour finir l'installation de votre imprimante réseau.

# *Aperçu :*÷ Ajouter une imprimante Vous avez ajouté EPSON Stylus Photo RX420 Series sur Sebastien2 Pour vérifier si l'imprimante fonctionne correctement ou pour consulter des informations sur la résolution des problèmes la concernant, imprimez une page de test. Imprimer une page de test **Cliquer sur Terminer pour** installer l'imprimante Terminer Annuler www.astuceshitemet.com

*URL d'origine : https://www.astucesinternet.com/modules/news/article.php?storyid=267* Page 5 sur 12

Votre imprimante réseau est désormais disponible dans la liste des imprimantes installées sur votre poste Windows Vista.

Note : Vous pourrez apercevoir sur la capture d'écran ci-dessous que l'icône représentant votre imprimante est différent de celui représentant les imprimantes locales déjà présentes sur l'ordinateur.

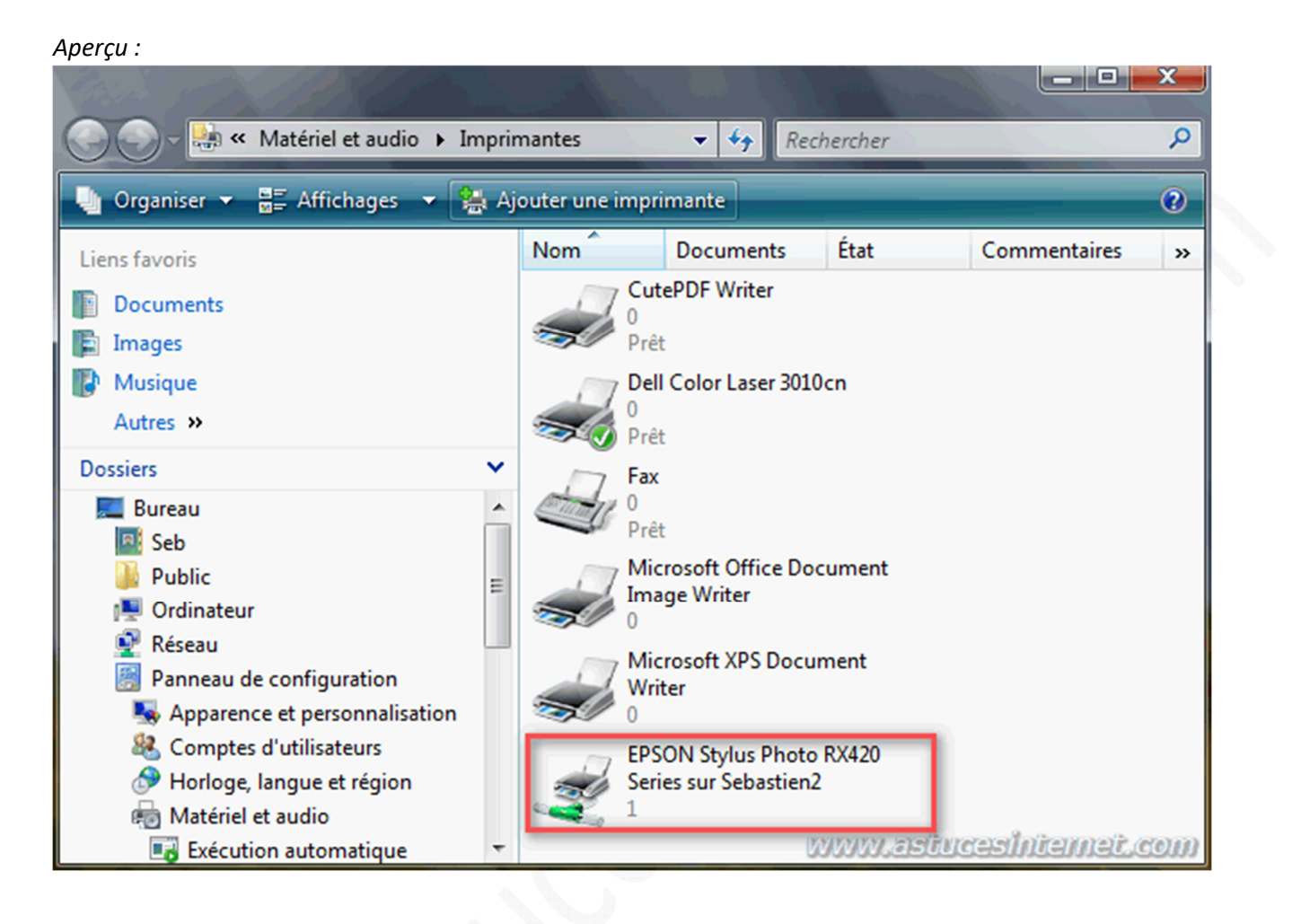

#### **Autre cas de figure : Aucune imprimante n'a été trouvée.**

Parfois, il arrive que Windows Vista ne parvienne pas à trouver votre imprimante réseau. La première chose à vérifier dans ce cas est que l'imprimante est bien reliée au réseau et qu'elle est démarrée. Si votre imprimante est installée sur un ordinateur de votre réseau, il faut que ce dernier soit également démarré. Si ce n'était pas le cas lors de la recherche des imprimantes réseau, alors démarrez l'imprimante en question puis cliquez sur *Chercher à nouveau*.

Si votre imprimante était bien branchée au moment de la recherche, alors cliquez sur *L'imprimante que je veux n'est pas répertoriée*.

#### *Aperçu :*

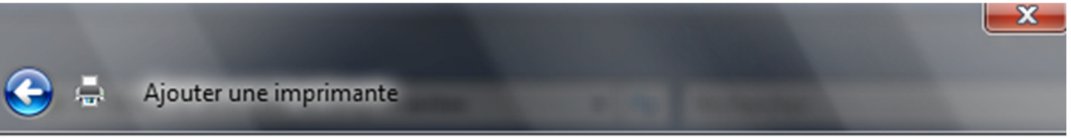

## Aucune imprimante n'a été trouvée.

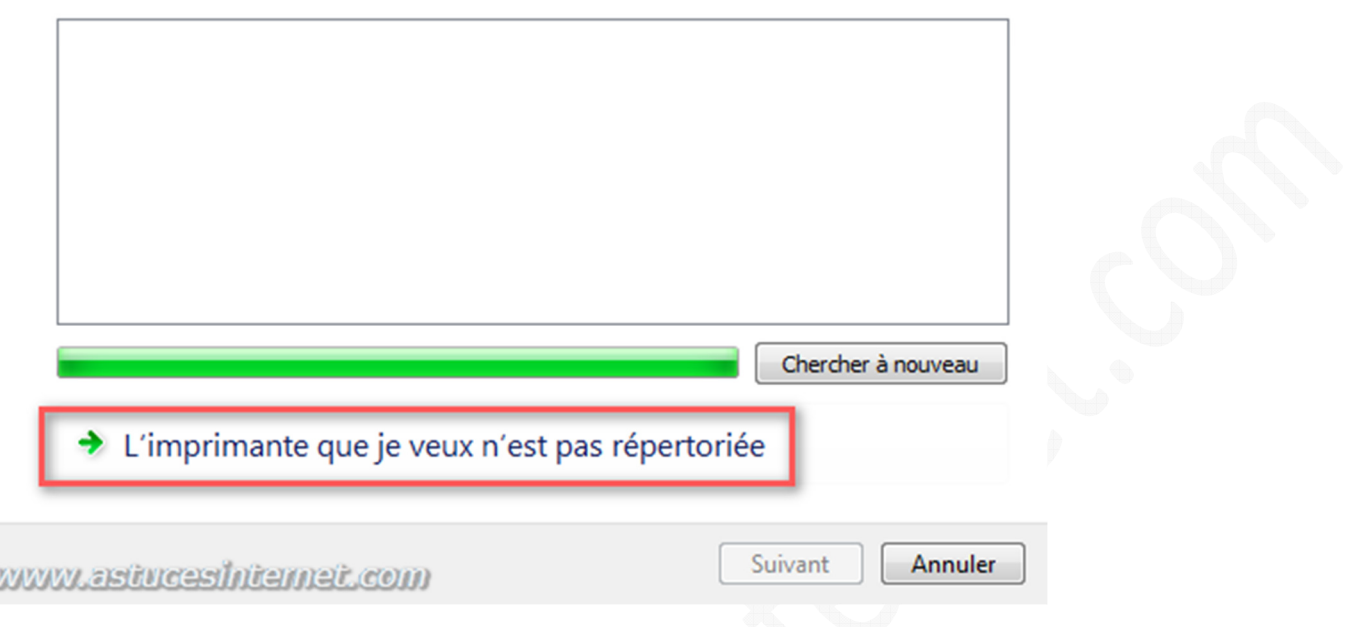

Vous avez la possibilité d'effectuer une saisie manuelle des paramètres de votre imprimante réseau.

Les possibilités sont :

- Saisie de l'imprimante partagée **à l'aide de son nom**
- Saisie de l'imprimante partagée **à l'aide de son adresse IP**

#### **Saisie de l'imprimante partagée à l'aide de son nom :**

Cochez l'option *Sélectionner une imprimante partagée par nom*, puis saisissez l'adresse de l'imprimante. En supposant que votre imprimante ait pour nom de partage EPSON et qu'elle soit installée sur le PC intitulé SEBASTIEN2, alors votre imprimante se situe à l'adresse suivante : \\SEBASTIEN2\EPSON Cliquez sur *Suivant*.

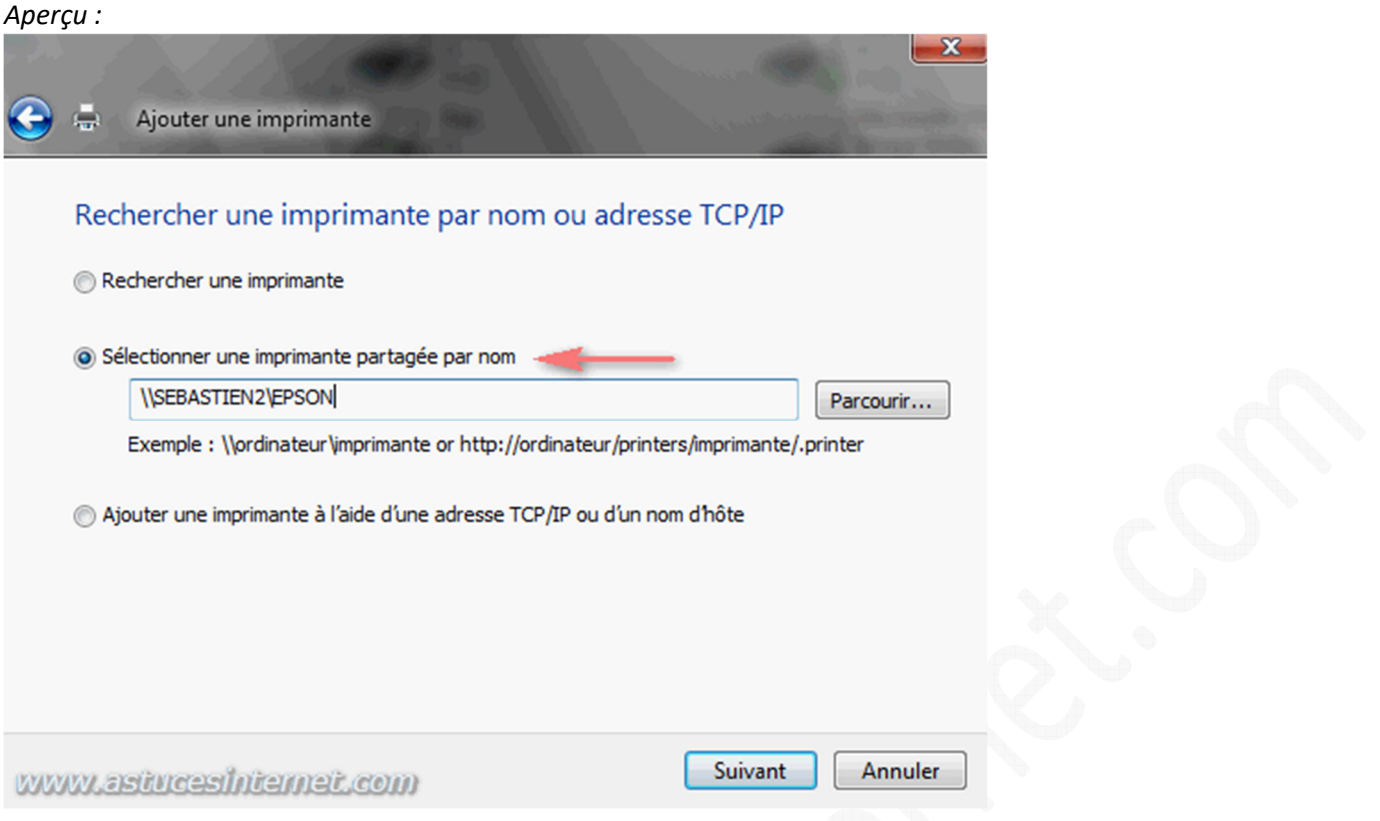

Windows Vista va se connecter à votre imprimante. Il suffit ensuite de suivre les étapes telles qu'elles sont décrites ci-dessus.

#### **Saisie de l'imprimante partagée à l'aide de son adresse IP :**

Si votre imprimante dispose d'une interface réseau (Ethernet, Wi-Fi, etc...) et qu'elle dispose donc d'une adresse IP qui lui est réservée, alors vous avez la possibilité de saisir les paramètres TCP/IP de votre imprimante. Cochez *Ajouter une imprimante à l'aide d'une adresse TCP/IP ou d'un nom d'hôte*. Cliquez sur *Suivant*.

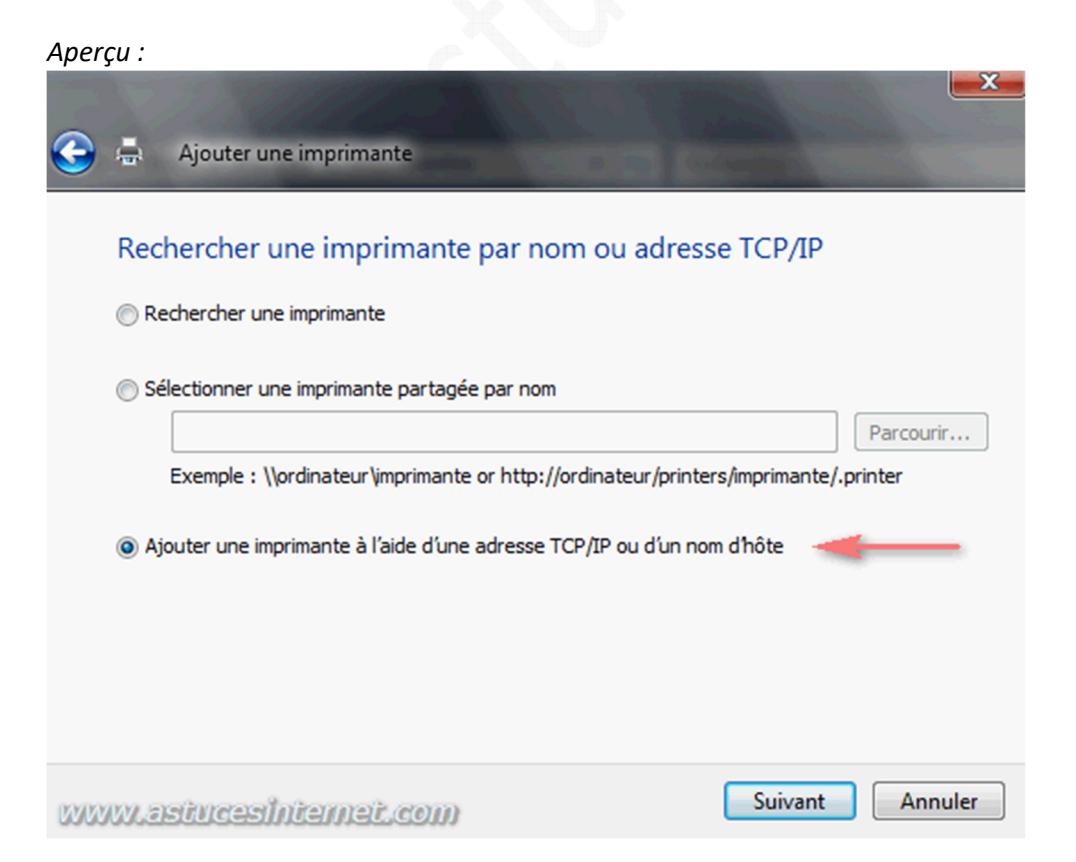

*URL d'origine : https://www.astucesinternet.com/modules/news/article.php?storyid=267 Page 8 sur 12*

Dans le champ intitulé *Nom d'hôte ou adresse IP*, saisissez l'adresse IP de votre imprimante. Le champ *Nom du port* va se remplir automatiquement mais vous avez la possibilité de le personnaliser. Cliquez sur *Suivant*.

*Aperçu :*

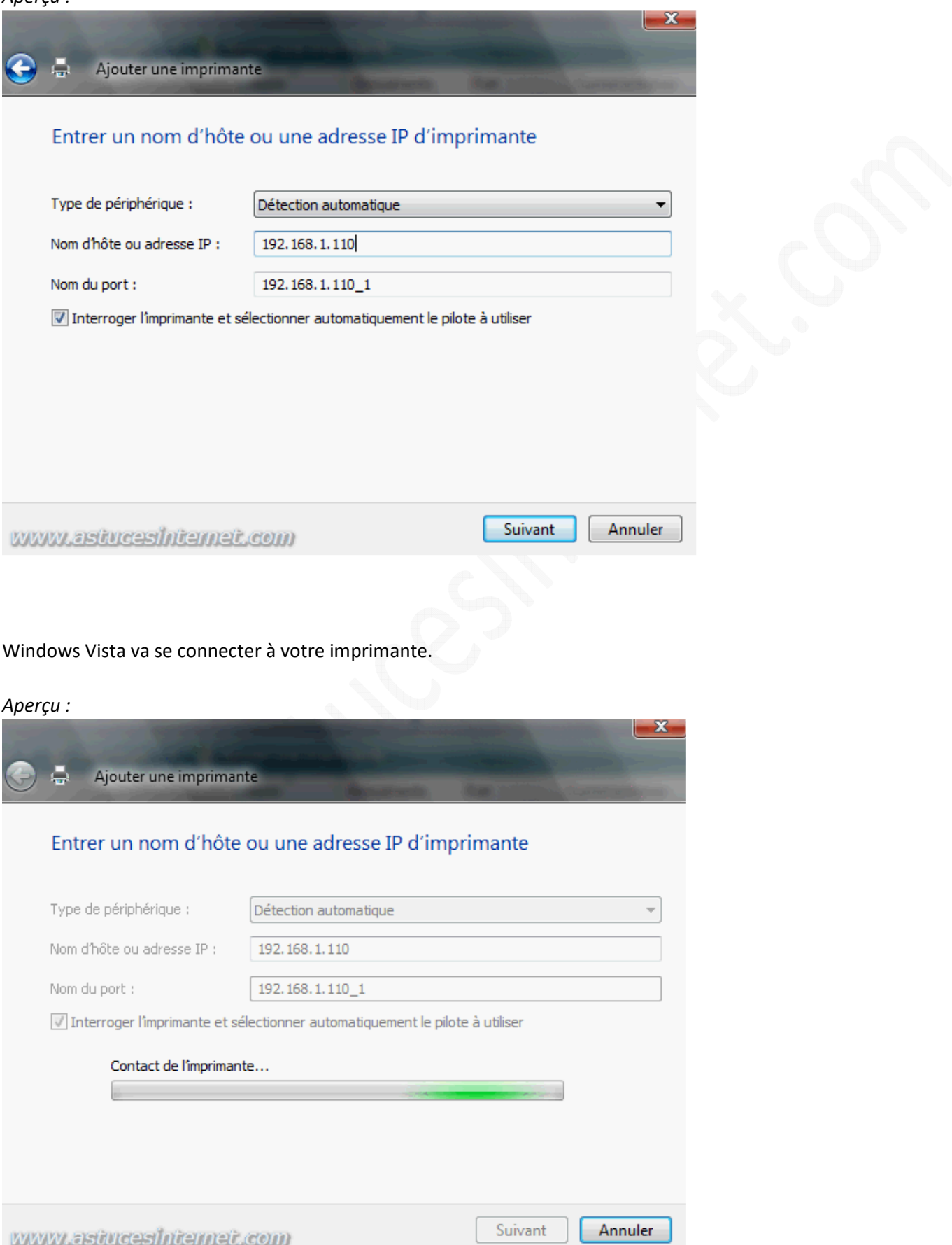

Il est possible que Windows Vista ait besoin que vous lui précisiez un certain nombre de paramètres nécessaires à l'installation de votre imprimante. Cochez *Personnalisé* et cliquez sur *Paramètres*.

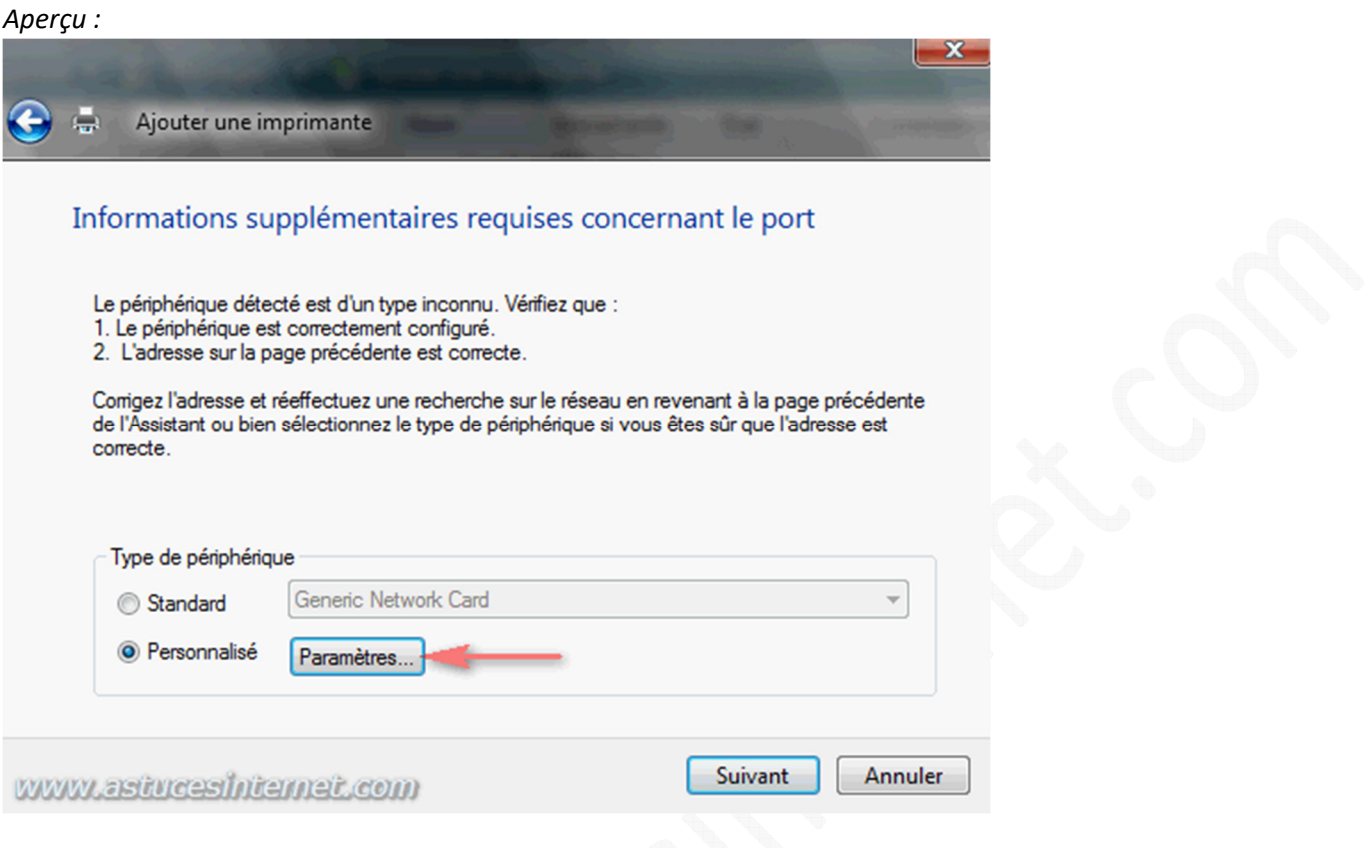

Saissez les informations relatives au paramétrage du port TCP/IP de votre imprimante.

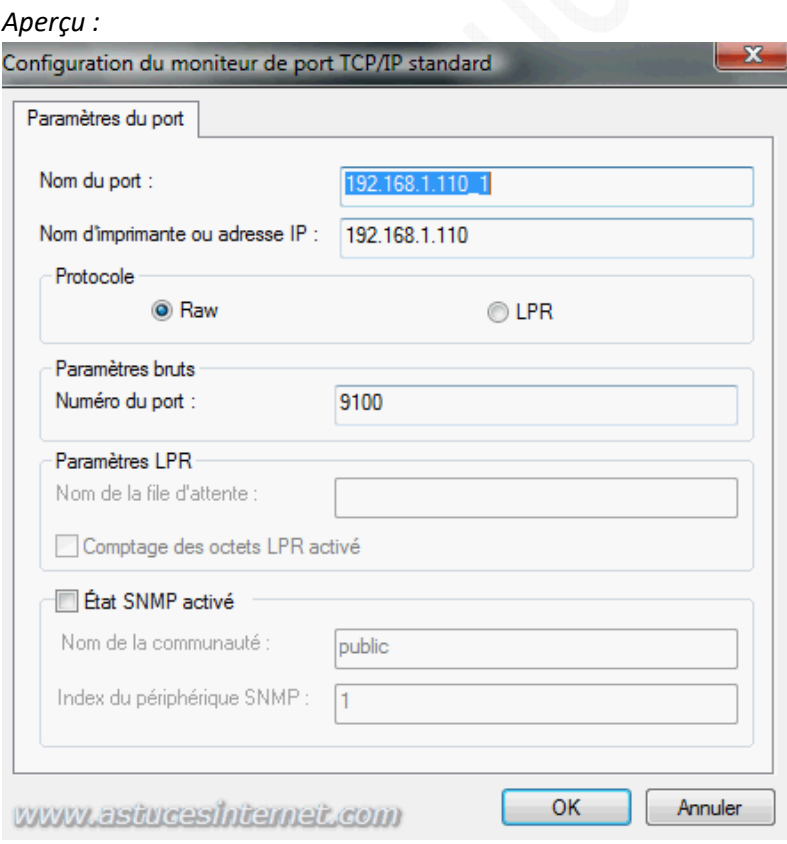

### Installation du pilote de l'imprimante :

Sélectionnez le modèle de votre imprimante dans la liste proposée. Si votre imprimante n'est pas répertoriée dans la liste, cliquez sur *Disque fourni* et installez le pilote adéquat. Vous pouvez également consulter *Windows Update* pour voir si un pilote est disponible pour votre imprimante.

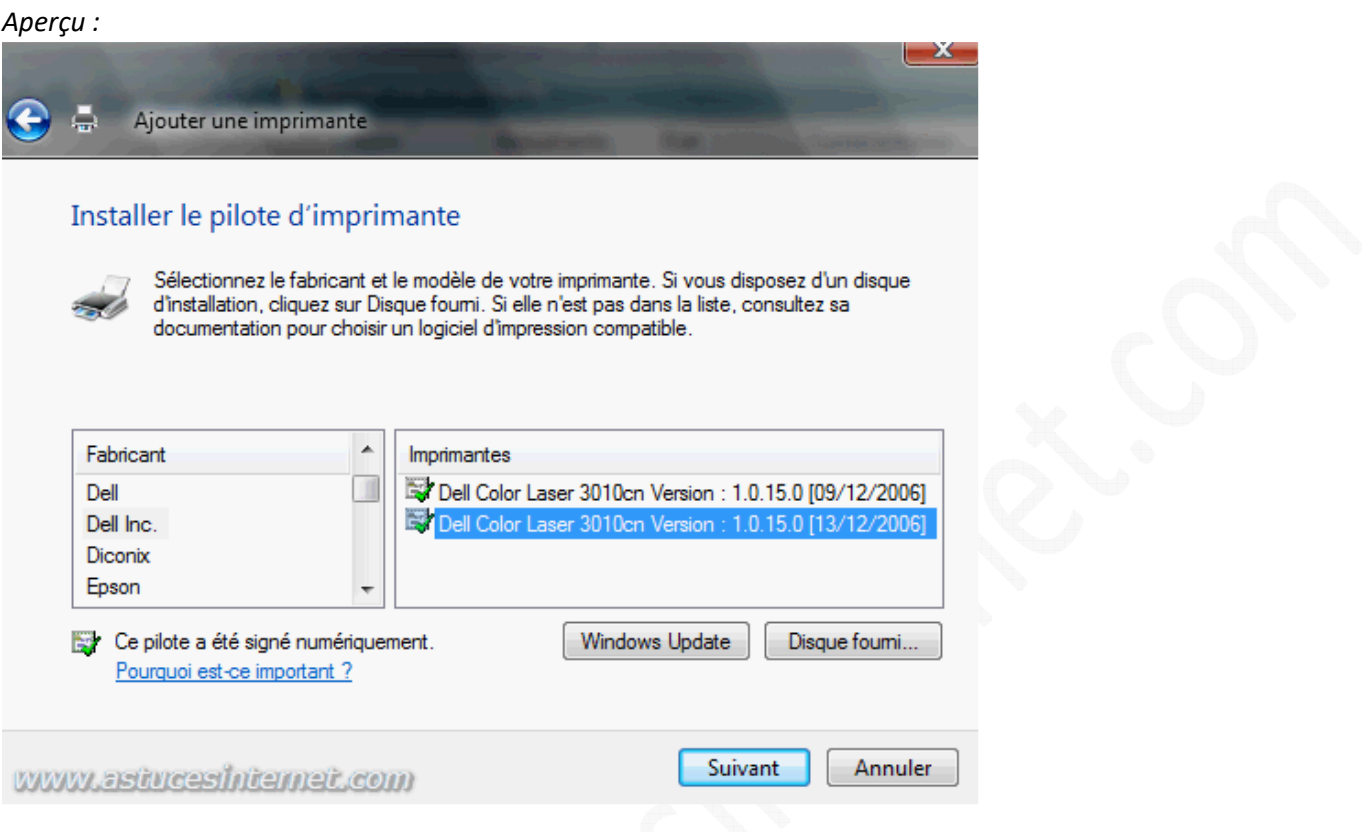

Donnez un nom à votre imprimante. Pour utiliser cette imprimante par défaut, cochez la case *Définir en tant qu'imprimante par défaut*.

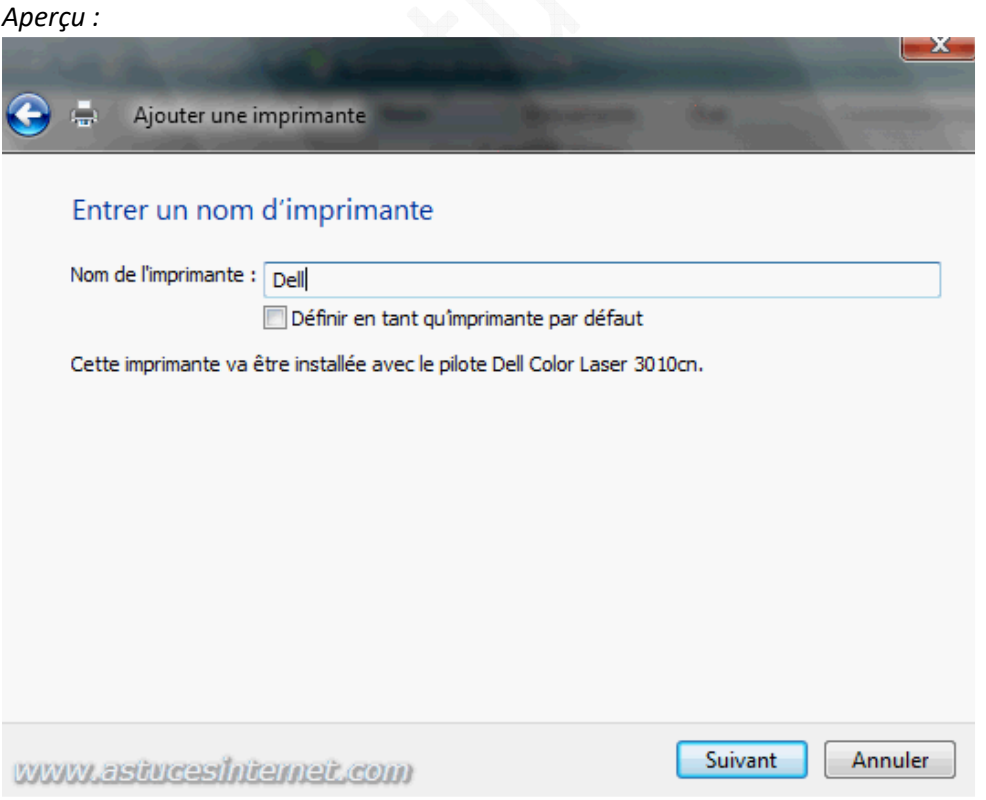

*URL d'origine : https://www.astucesinternet.com/modules/news/article.php?storyid=267* Page 11 sur 12

Vous avez la possibilité de tester le bon fonctionnement de votre imprimante en imprimant une page de test. Pour effectuer le test, cliquez sur *Imprimer une page de test*.

Pour terminer l'installation de votre imprimante, cliquez sur *Terminer*.

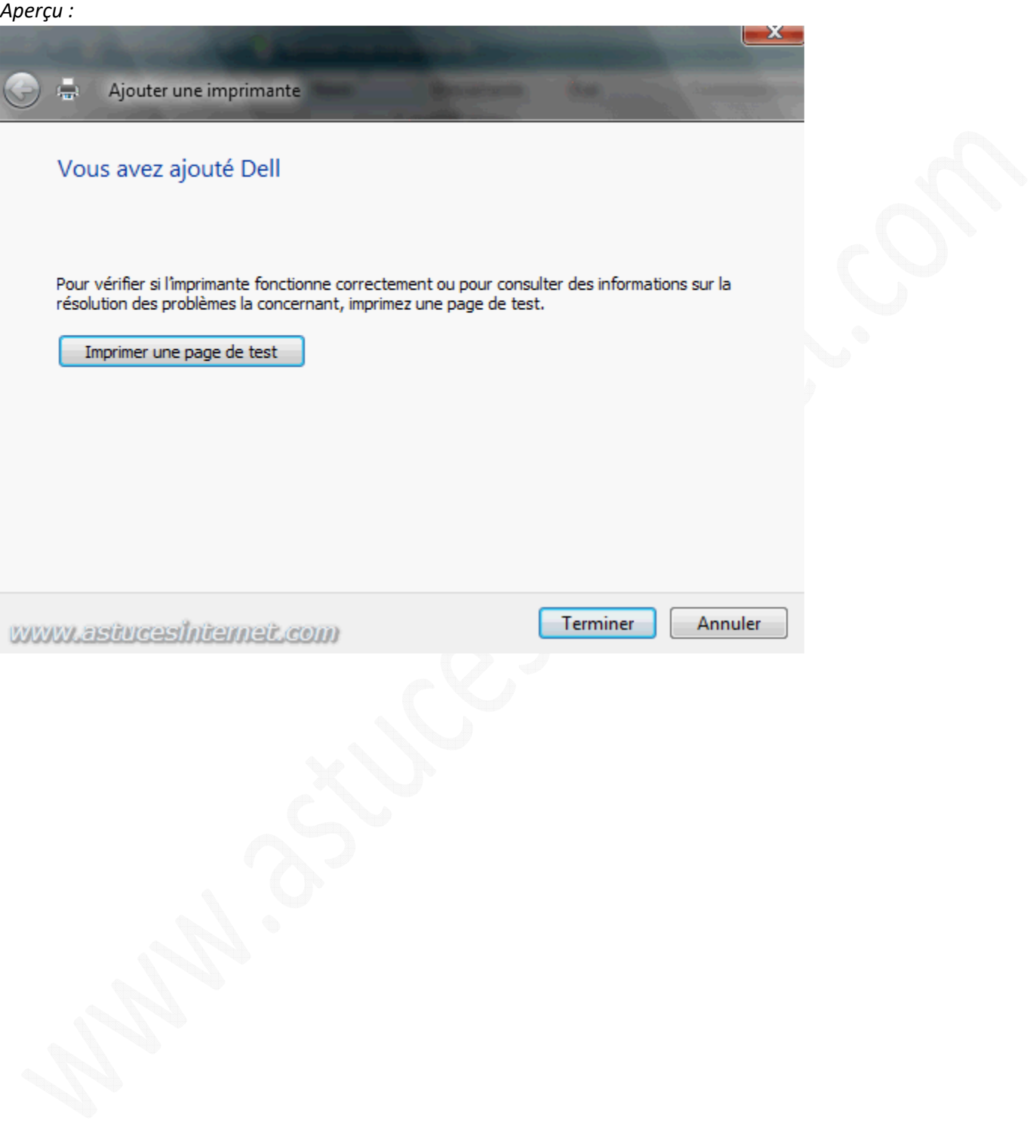